How to setup Stripe Connect<sup>\*</sup>as an Individual / Sole Trader

\*Stripe Connect is owned by Stripe Payments Europe, Ltd. We use Stripe as our payment processer and are not affiliated, associated or endorsed by Stripe in any way.

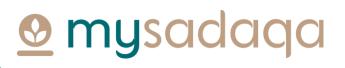

#### Overview

• Stripe Connect gives project creators on mysadaqa the ability to receive pay-outs automatically into their bank account

This guide will show you how to setup Stripe Connect via your mysadaqa account!

## 1) Start by logging into your mysadaqa account

| 👲 mysadaqa                            |  |
|---------------------------------------|--|
| Welcome back!<br>EMAIL OR MOBILE      |  |
| PASSWORD                              |  |
| Log In Forgot your password? Reset It |  |
| G 🕢 💟                                 |  |
| Don't have an account? Sign Up        |  |

## 2) Expand your profile dropdown and click "My Profile"

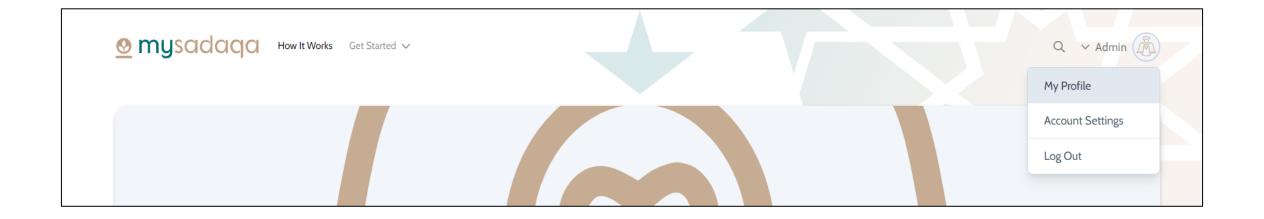

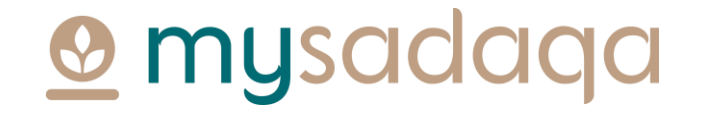

### 3) Click the Bank Accounts tab from your profile page

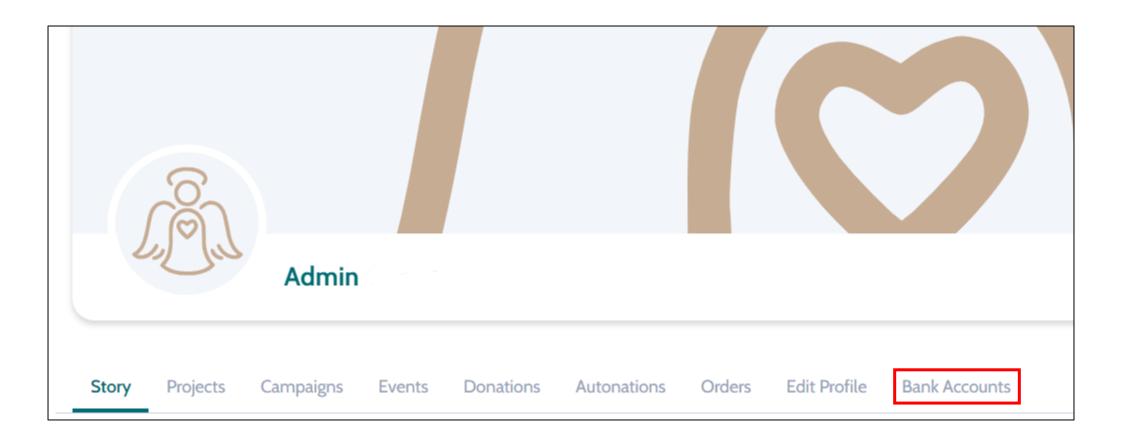

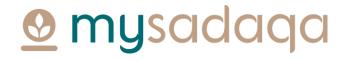

#### 4) Click the "Create an Express Account" button

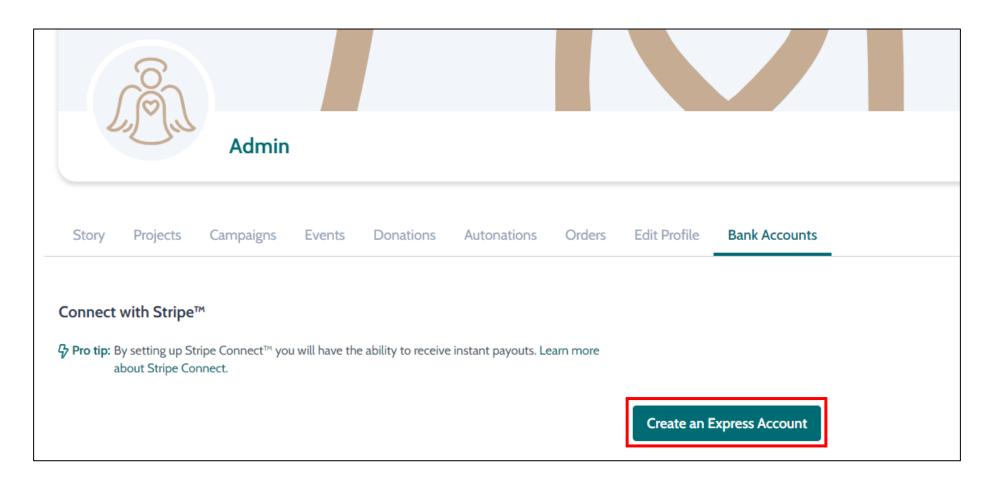

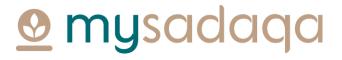

## 5) You'll be directed to the Stripe onboarding portal where you will need to fill out some initial information

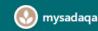

mysadaqa partners with Stripe for secure payments and financial services.

#### Get paid by mysadaqa

Fill out a few details so you can start getting paid.

Mobile number

GB 🗘 +44 121 234 5678

We'll text this number to verify your account.

Email

me@example.com

We'll email you with important updates.

Next  $\rightarrow$ 

## 6) You'll need to enter a verification code sent to your mobile phone

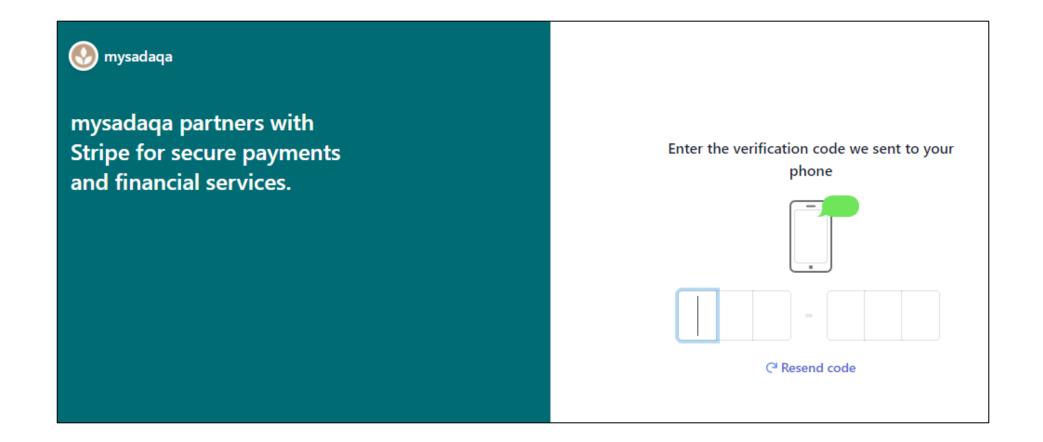

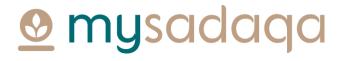

## 7) You will now need to choose your business type\*

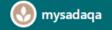

mysadaqa partners with Stripe for secure payments and financial services.

#### Tell us about your business

Type of business

Individual / Sole Trader

.

Company

Non-profit

\*Please ensure you choose the right business type! Stripe do not currently allow users to change the business type once selected.

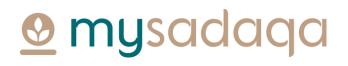

0

#### 8) Click the "Next" button once chosen

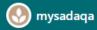

mysadaqa partners with Stripe for secure payments and financial services.

#### Tell us about your business

 $\hat{\mathbf{C}}$ 

#### Type of business

Individual / Sole Trader

Next  $\rightarrow$ 

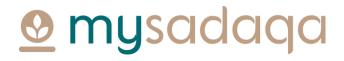

### 9) Fill out your Personal details and click "Next"

| 📀 mysadaqa                                                                      |                                                           |
|---------------------------------------------------------------------------------|-----------------------------------------------------------|
| mysadaqa partners with<br>Stripe for secure payments<br>and financial services. | Personal details<br>Tell us a few details about yourself. |
|                                                                                 | Legal name of person                                      |
|                                                                                 | First name                                                |
|                                                                                 | Last name                                                 |
|                                                                                 | Date of birth                                             |
|                                                                                 | DD / MM / YYYY                                            |
|                                                                                 | Home address                                              |
|                                                                                 | United Kingdom                                            |
|                                                                                 | Address line 1                                            |
|                                                                                 | Address line 2                                            |
|                                                                                 | Town or City                                              |
|                                                                                 | Postal code                                               |
|                                                                                 | Next →                                                    |

### 10) Fill out your Business details e.g. LinkedIn Profile and click "Next"

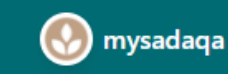

mysadaqa partners with Stripe for secure payments and financial services.

| D .  |      | 1 4 | • •  |
|------|------|-----|------|
| Busi | ness | det | ails |

Tell us about your business.

Business website

example.com

Next  $\rightarrow$ 

## 11) Choose the bank account where you would like to receive payouts, click the "Save button"

#### 💽 mysadaqa

mysadaqa partners with Stripe for secure payments and financial services.

Powered by **Stripe** ① Contact English (GB)

| Currency                                                                                                    |                  |
|----------------------------------------------------------------------------------------------------|------------------|
| GBP - British Pound                                                                                                    | \$               |
| Country of bank account                                                                                                    |                  |
| United Kingdom                                                                                                    | \$               |
| Account number                                                                                                    |                  |
| 00012345                                                                                                    |                  |
| Confirm account number                                                                                                    |                  |
| 00012345                                                                                                    |                  |
| , the account holder, am the only person required to authorise de<br>submitting a bank account, I authorise Stripe to transfer to and fro<br>ank account through the Bankers' Automated Clearing Services ()<br>rotected by the BACS direct behit quarantee, and confirm that I h | m this<br>BACS), |
|                                                                                                    | ave re           |

## 12) You now need to review your details and fill any missing information, once completed, click "Done"

#### 💮 mysadaqa

mysadaqa partners with Stripe for secure payments and financial services.

#### Let's review those details

You're almost ready to start getting paid by mysadaqa. Double-check the info you provided to make sure it's correct.

#### BUSINESS DETAILS

| Your business              | / |
|----------------------------|---|
| testing.com                |   |
| Other information provided |   |
| Industry                   |   |

#### MANAGEMENT AND OWNERSHIP

| A Missing required information | / Update |
|--------------------------------|----------|
| Test Test                      |          |
| Account representative         |          |
|                                |          |

#### PAYOUT DETAILS

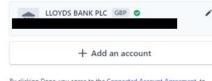

By clicking Done, you agree to the Connected Account Agreement, to receiving autodialled text messages from Stripe, and you certify that the information you have provided to Stripe is complete and correct.

Done

Powered by Stripe ① Contact English (GB) ≎

## 13) This will redirect you back to mysadaqa where you will be able to see your Stripe account status

| Sto   | ory   | Projects     | Campaigns                                  | Events         | Donations  | Autonations          | Orders   | Edit Profile | Bank Accounts | Earnings |
|-------|-------|--------------|--------------------------------------------|----------------|------------|----------------------|----------|--------------|---------------|----------|
| Strip | e Cor | nnect™       |                                            |                |            |                      |          |              |               |          |
| Ac    | coun  | t Status     |                                            |                |            |                      |          |              |               |          |
| 0     | You   | have given t | he required deta                           | ails to Stripe |            |                      |          |              |               |          |
| 0     | Rec   | eiving donat | ions from users                            | is enabled fo  | or you.    |                      |          |              |               |          |
| 0     | Rec   | eiving payou | ts from Stripe is                          | not enable     | d for you. |                      |          |              |               |          |
| ල Pro | -     |              | kes up to 15 minut<br>for 15 minutes, if y |                |            | rmation. Please subr | mit your |              |               |          |
|       |       |              |                                            |                |            |                      |          | Go to You    | ur Dashboard  |          |

## 14) Stripe will conduct a review and may send you an email if they require any further information

| Sto   | ory   | Projects     | Campaigns                                  | Events         | Donations  | Autonations          | Orders   | Edit Profile | Bank Accounts | Earnings |
|-------|-------|--------------|--------------------------------------------|----------------|------------|----------------------|----------|--------------|---------------|----------|
| Strip | e Cor | nnect™       |                                            |                |            |                      |          |              |               |          |
| Ace   | coun  | t Status     |                                            |                |            |                      |          |              |               |          |
| 0     | You   | have given t | he required deta                           | ails to Stripe |            |                      |          |              |               |          |
| 0     | Rece  | eiving donat | ions from users                            | is enabled f   | or you.    |                      |          |              |               |          |
| θ     | Rece  | eiving payou | ts from Stripe is                          | not enable     | d for you. |                      |          |              |               |          |
| G Pro | -     |              | kes up to 15 minut<br>for 15 minutes, if y |                |            | rmation. Please subr | mit your |              |               |          |
|       |       |              |                                            |                |            |                      |          | Go to You    | ur Dashboard  |          |

## 15) You can click the "Go to Your Dashboard" button to check for any updates

| Stor       | y Projects      | Campaigns                                   | Events         | Donations  | Autonations               | Orders   | Edit Profile | Bank Accounts | Earnings |
|------------|-----------------|---------------------------------------------|----------------|------------|---------------------------|----------|--------------|---------------|----------|
| Stripe     | Connect™        |                                             |                |            |                           |          |              |               |          |
| Acc        | ount Status     |                                             |                |            |                           |          |              |               |          |
| 0          | You have given  | the required deta                           | ails to Stripe | <u>.</u>   |                           |          |              |               |          |
| 0          | Receiving donat | tions from users                            | is enabled f   | or you.    |                           |          |              |               |          |
| 0          | Receiving payou | uts from Stripe is                          | not enable     | d for you. |                           |          |              |               |          |
| မှာ Pro ti |                 | akes up to 15 minut<br>for 15 minutes, if y |                |            | rmation. Please sub<br>5. | mit your |              |               |          |
|            |                 |                                             |                |            |                           |          | Go to You    | ur Dashboard  |          |

## 16) You may, for example, be required to verify your email address on the Payouts tab

| 🥺 mysadaqa                                                                                              |                                                                                                    |
|----------------------------------------------------------------------------------------------------|----------------------------------------------------------------------------------------------------|
| mysadaqa partners with<br>Stripe for secure payments<br>and financial services.<br>← Return to mysadaqa | Payouts       Account            • Verify your email address         Keep your account secure by         confirming your email address.        Send email |
|                                                                                                    | <b>Payouts</b><br>current balance                                                                                                    |
|                                                                                                    | <b>£0.00</b><br>GBP                                                                                                    |
|                                                                                                    | RECENT PAYOUTS                                                                                                    |
|                                                                                                    | Payouts to your bank account will appear here.                                                                                                    |

**Omysadaqa** 

## 17) Or, you may be required to submit some form of ID on the Account tab

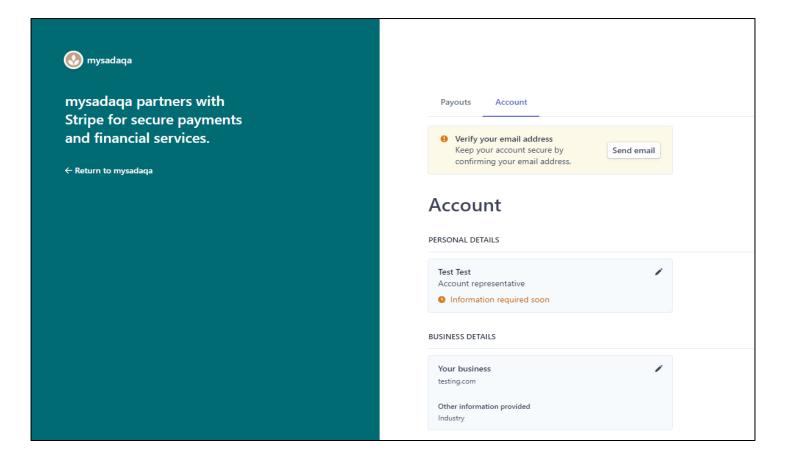

# 18) Once Stripe have completed their checks, you will receive a message in your account confirming your account creation!

|               | i<br>Î<br>Î                                                                                                    |               |            |           |                   |        |              |               | Tap to Change |
|---------------|----------------------------------------------------------------------------------------------------|---------------|------------|-----------|-------------------|--------|--------------|---------------|---------------|
| Di            | Jul                                                                                                    | Admin         |            |           |                   |        |              |               |               |
| Story F       | Projects Car                                                                                                    | mpaigns       | Events     | Donations | Autonations       | Orders | Edit Profile | Bank Accounts | Earnings      |
| Congratulatio | Stripe Connect™<br>Congratulations! You're connected to Stripe so you have the ability to receive money directly in<br>your bank account. |               |            |           |                   |        |              |               |               |
| Receiv        | <b>Status</b><br>ave given the re<br>ving donations f<br>ving payouts fro                                                                 | from users is | enabled fo | r you.    |                   |        |              |               |               |
|               |                                                                                                    |               |            | Go        | ) to Your Dashboa | rd     |              |               |               |

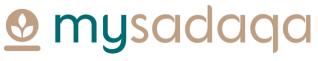

# Thank you for reading this guide!

If you have any questions, please reach out to the mysadaqa support team via the online support form!